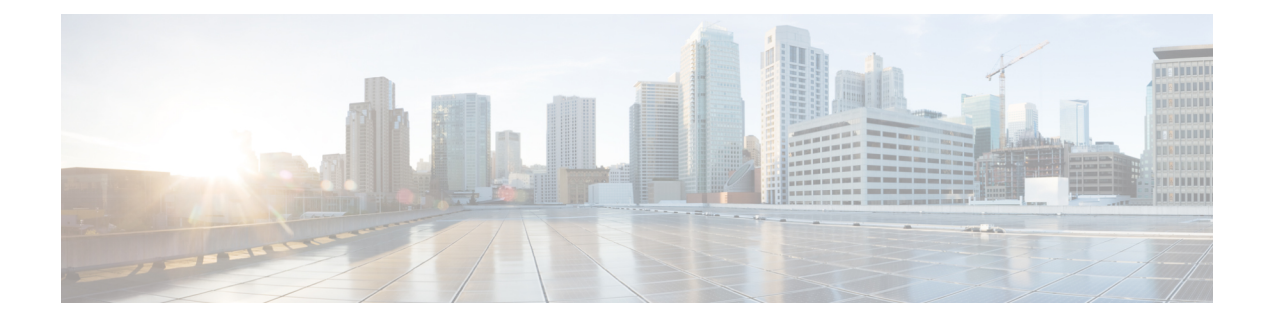

# **Performing Administrative Operations**

This chapter contains the following sections:

- About [Administrative](#page-0-0) Operations, page 1
- [Configuring](#page-0-1) System Settings, page 1
- Import [Providers,](#page-2-0) page 3
- Using Cisco Intercloud Fabric VM CLI [Commands,](#page-3-0) page 4

## <span id="page-0-0"></span>**About Administrative Operations**

You can perform the following administrative operations using Intercloud Fabric:

- Configure system settings.
- Manage Intercloud Fabric licenses.
- Use Intercloud Fabric VM CLI commands.

## <span id="page-0-1"></span>**Configuring System Settings**

System settings allow you to perform the following operations:

- View the configuration and reachability status of DNS and NTP servers configured on various ICF components.
- Enable compliance checking on passwords.

Use this procedure to configure system settings.

#### **Procedure**

- **Step 1** Log in to Intercloud Fabric.
- **Step 2** Choose **Administration** > **System Settings**. See Icons Used in [Intercloud](b_Cisco_Intercloud_Fabric_Administrator_Guide_Release_3_1_1_chapter_0101.pdf#unique_32) Fabric for information regarding the icons used in Intercloud Fabric.

#### **Step 3** Complete the following fields for **NTP Server**.

NTP servers are configured on ICF components to synchronize time. ICF validates the reachability of the NTP servers.

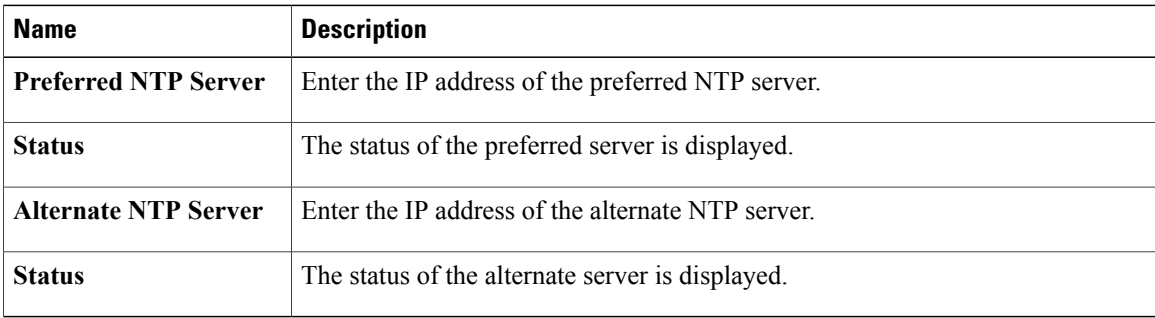

#### **Step 4** Complete the following fields for **DNS Server**.

DNS servers and domain name are configured on ICF components for hostname resolution. ICF validates the reachability of the DNS servers. You must specify at least one DNS server.

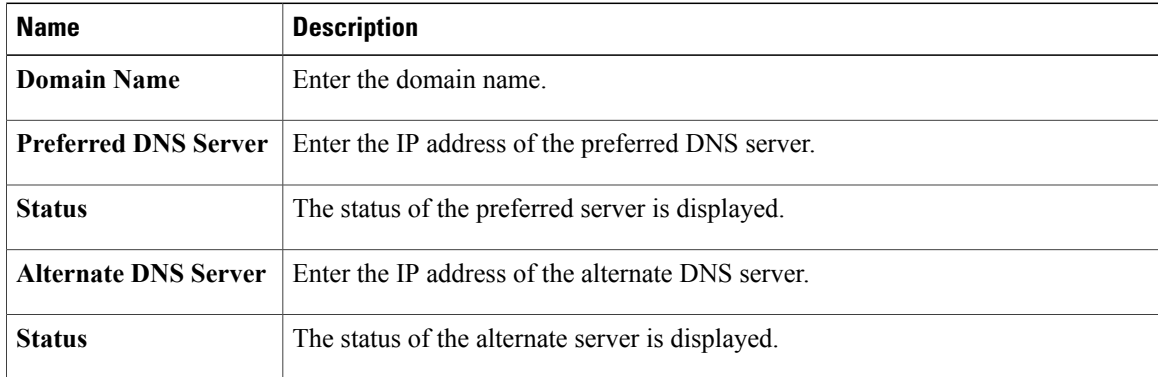

- **Step 5** Click **Enable compliance check on advance password policy** to enable compliance checking on passwords. The Intercloud Fabric default password policy uses a basic compliance check that allows users to create passwords that do not meet security compliance guidelines. If you enable compliance checking, the password policy ensures that any password that a user creates must:
	- Contain 8-64 characters
	- Contain characters from at least three of the four classes: lower case letters, upper case letters, digits and special characters such as  $(2, 4)$ , or \$
	- Not be based on a dictionary word
	- Not contain characters repeated three or more times consecutively

#### **Step 6** Click **Submit**.

### <span id="page-2-0"></span>**Import Providers**

The provider list shows which providers Intercloud Fabric for Business supports. You can update the supported providers by importing the latest provider list from [Cisco.com](https://software.cisco.com/download/navigator.html?mdfid=286233126&i=rm).

#### **Before You Begin**

- You have downloaded the latest provider list from Cisco.com.
- Ensure that no service requests are running. You must complete all service requests before you import the provider list.
- Perform this operation during the maintenance window. During this operation, all end user sessions will be invalidated.
- If you have already created an ICF link or virtual account for a supported provider, while importing the latest provider list, ensure that the provider is present in the new provider list being imported.

#### **Procedure**

- **Step 1** Log in to Intercloud Fabric.
- **Step 2** Choose **Administration** > **Providers**. The list of providers is displayed.
- **Step 3** Click the import icon to import the latest provider list supported by Intercloud Fabric for Business. Before importing the file, you must download the latest provider list from Cisco.com.
- **Step 4** To download the provider list, do one of the following:
	- From [Cisco.com,](http://www.cisco.com/c/en/us/products/cloud-systems-management/intercloud-fabric/index.html) choose **Download Software for this Product** > **Intercloud Fabric** > **Intercloud Fabric for Business**. Select the file and click **Download**.
	- Obtain the URL for the latest provider list from your Cisco partner and download the file. You cannot overwrite the file from a Cisco partner with a file provided by Cisco. **Note**
- **Step 5** Click **Browse** to import the file from your local drive.
- **Step 6** Click **Import** to import the provider list to Intercloud Fabric.
- **Step 7** Restart the services using the ICF CLI. See Using Cisco Intercloud Fabric VM CLI [Commands](#page-3-0), on page 4.
	- a) Using SSH, connect to the Intercloud Fabric VM CLI as an administrator.
	- b) Enter the number 6, and press **Enter**.
- **Step 8** Log in to Intercloud Fabric UI to view the updated provider list.

I

# <span id="page-3-0"></span>**Using Cisco Intercloud Fabric VM CLI Commands**

The Intercloud Fabric VM CLI console enables you to execute common administrative tasks such as showing service status, stopping and starting services, generating logs, and performing other system-related tasks. You can use the options in the following table to execute the Intercloud Fabric VM CLI commands.

#### **Before You Begin**

- Ensure that Intercloud Fabric is installed and running.
- Ensure that you use the password configured during the initial setup.

#### **Procedure**

- **Step 1** Log in to Intercloud Fabric.
- **Step 2** Using SSH, connect to the Intercloud Fabric VM CLI console as an administrator.
- **Step 3** Enter the number of the option you want, and press **Enter**.

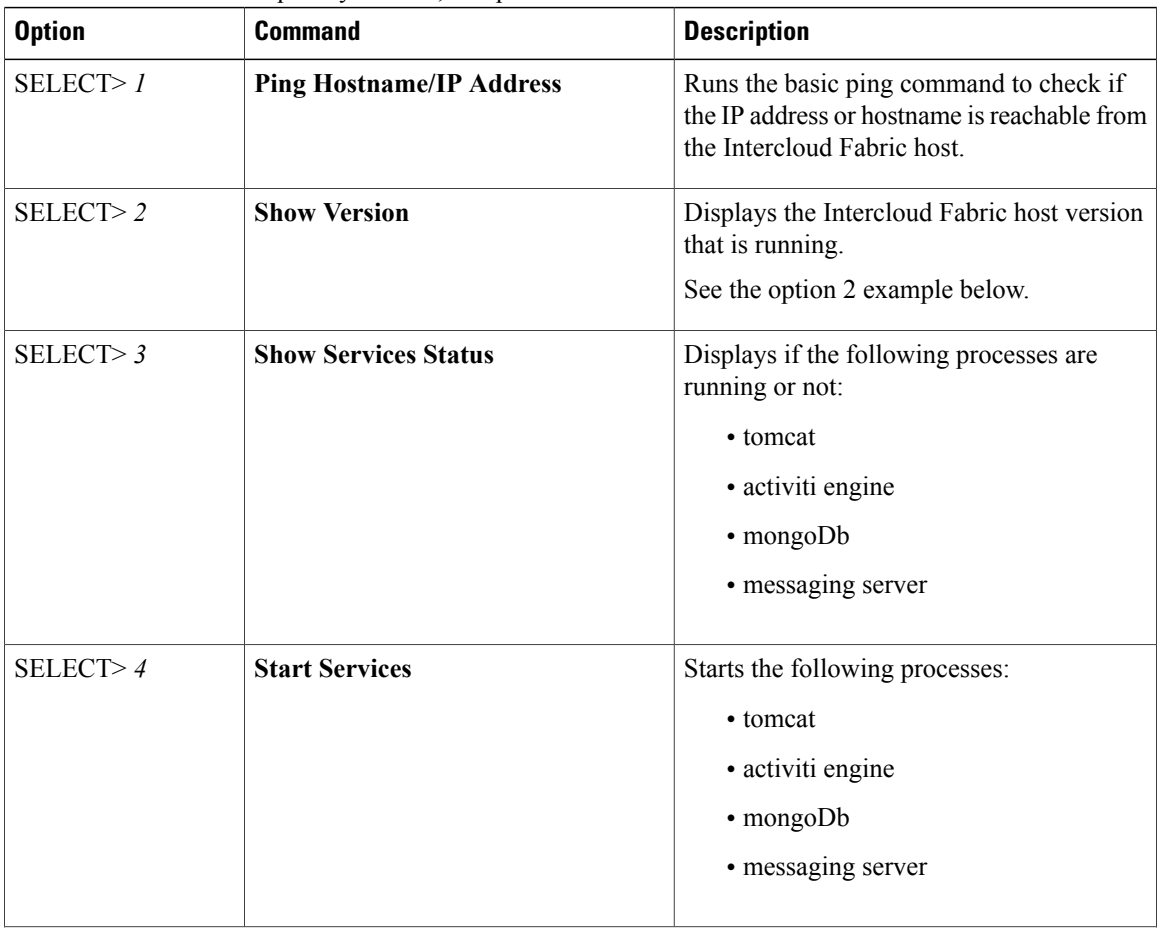

 $\mathbf I$ 

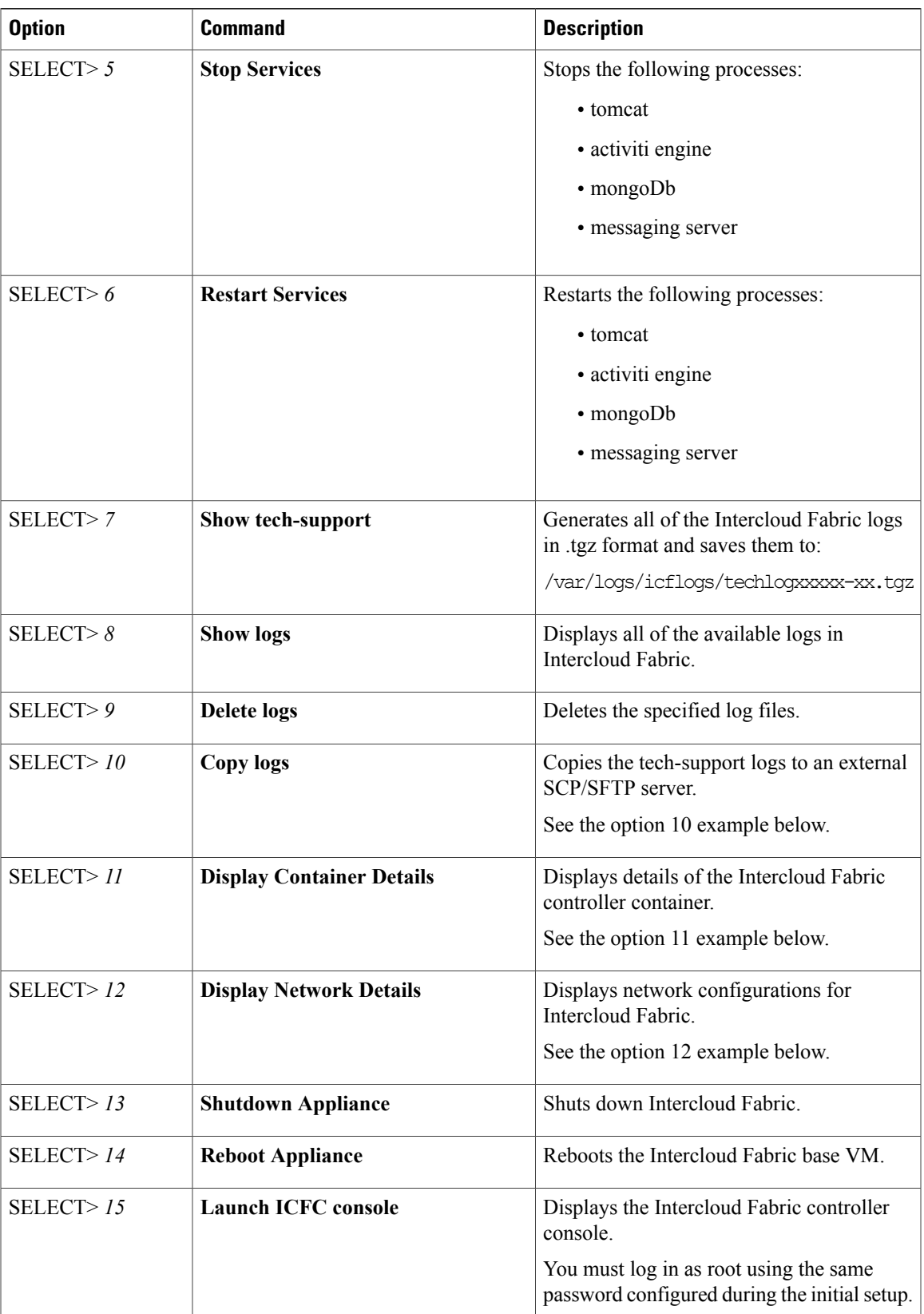

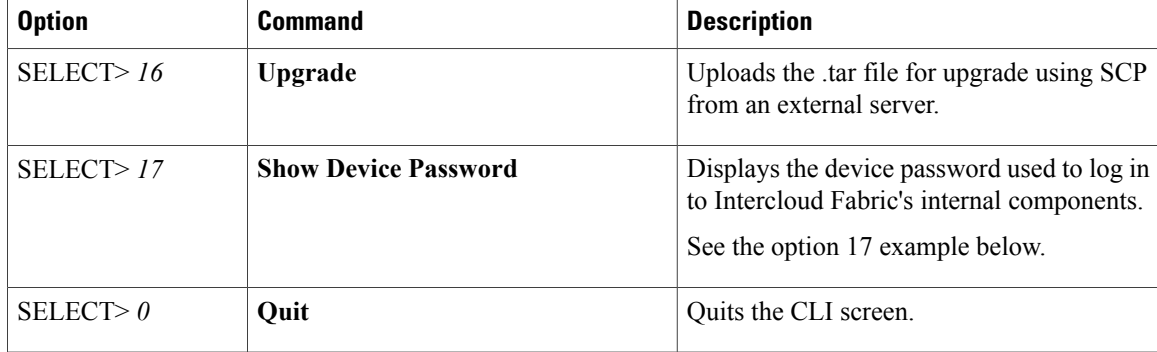

#### **Examples of CLI Options**

Option 2

SELECT> *2*

ICF host version: 2.3.1.693 Press return to continue ...

#### Option 10

```
SELECT> 10
      1. SCP logs to external server
      2. SFTP logs to external server
Enter choice [1 or 2]: 1
Specify file name to be copied [filename.tgz] : techlog20160111-213849.tgz
Specify SCP location [it should be in the form: user@ipaddress:/path/.../path/folder] :
host@198.51.100.254:/home/host/username
The authenticity of host '198.51.100.254 (198.51.100.254)' can't be established.
RSA key fingerprint is 5b:da:4a:e9:1e:e5:4b:31:ea:15:d7:63:5c:4f:5c:c4.
Are you sure you want to continue connecting (yes/no)? yes
Warning: Permanently added '198.51.100.254' (RSA) to the list of known hosts.
host@198.51.100.254's password:
techlog20160111-213849.tgz 100% 35MB 17.3MB/s 00:02
Press return to continue ...
```
#### Option 11

SELECT> *11* -------- ICFC Container Info -------- Name: icfc State: RUNNING PID: 2662<br>IP: 10.0 IP: 10.0.0.1<br>CPU use: 675.23 s CPU use: 675.23 seconds<br>BlkI0 use: 15.99 GiB 15.99 GiB<br>4.54 GiB Memory use: 4.54 Gi<br>KMem use: 0 bytes KMem use:<br>Link: ink: veth192RG9<br>TX bytes: 932.95 KiB TX bytes: 932.95 KiB<br>RX bytes: 27.17 MiB 27.17 MiB Total bytes: 28.08 MiB Press return to continue ...

#### Option 12

SELECT> *12* Network Configuration for cisco-icf IPv4 Address: 10.255.255.254 Netmask: 255.255.0.0 IPv4 Gateway:<br>DNS IP: 10.0.0.1<br>172.31.255.254 Domain name: cisco.com

Network Configuration for ICFC IPv4 Address: 10.255.255.255 Netmask: 255.255.0.0<br>IPv4 Gateway: 10.0.0.1 IPv4 Gateway: Press return to continue ...

Option 17

Г

SELECT> *17*

This device password can be used to log in to ICF's internal components:

SamplePassword123 Press return to continue ...

I